# Office 365

Downloading Office Apps on a Windows PC

## **Introduction**

Through Office 365 at Towson University, faculty, staff, and students will have the ability to install the Microsoft Office Apps on up to 5 devices. This self-help document will show you how to download Office on a Windows PC.

**Note:** These downloads are for **personal devices only**. To install the Microsoft Office suite on a Towson University device, please use the Software Center installation.

# **Logging in and Downloading**

- 1. Open your preferred web browser and navigate to [office.towson.edu.](http://office.towson.edu/)
- 2. Enter your **Username (NetID)** and **Password** then click **Sign in**.

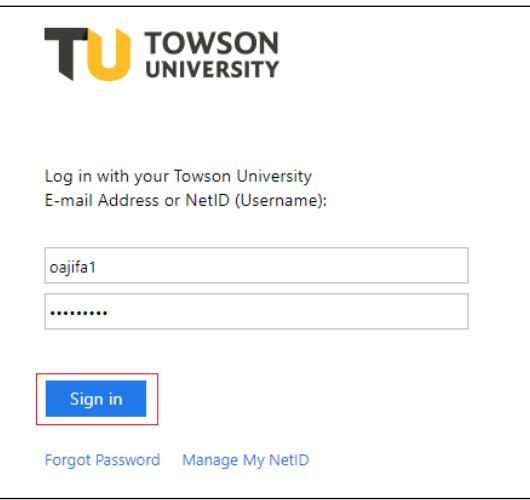

**Figure 1**

3. The **Office 365** page will appear. On the top right-hand side of the page click on the drop down arrow beside **Install Office** and select **Office 365 apps**

| Apps                                           |          |      |              |            |                 |                   | Install Office $\vert \vee$ |                                                                                                    |
|------------------------------------------------|----------|------|--------------|------------|-----------------|-------------------|-----------------------------|----------------------------------------------------------------------------------------------------|
| $\circ$                                        |          | W    | $\mathbf{x}$ | 6          | $N_{\parallel}$ | б,                | $S_{\frac{1}{2}}$           | Office 365 apps<br>Includes Outlook, OneDrive for Business,<br>坐<br>Word, Excel, PowerPoint, and more.                           |
| Outlook<br>Explore all your apps $\rightarrow$ | OneDrive | Word | Excel        | PowerPoint | OneNote         | <b>SharePoint</b> | Sway                        | Other install options<br>Select a different language or install other<br>$\rightarrow$<br>apps available with your subscription. |
| <b>Documents</b>                               |          |      |              |            |                 |                   |                             | $\overline{\uparrow}$ Upload and open<br>New $\vee$                                                                              |

**Figure 2**

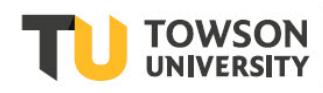

#### **Office 365: Downloading Office Apps on a Windows PC**

4. Open the installer to run it. You will receive a message prompting you to run the file on your machine, click **Run.**

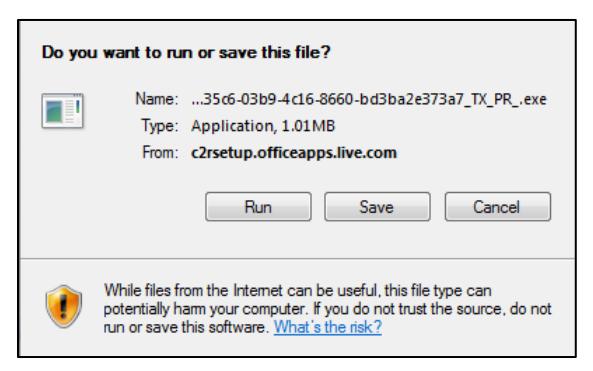

#### **Figure 3**

5. Follow instructions on the installation wizard to complete the installation of Microsoft Office onto your PC.

## **Managing Installs**

After you have installed the Microsoft Office Apps on one or more machines you may need to manage your installations. This can be used to deactivate a machine that is no longer in your possession or in use.

1. From the upper-right corner select your account name and then select **My account** from the list of options.

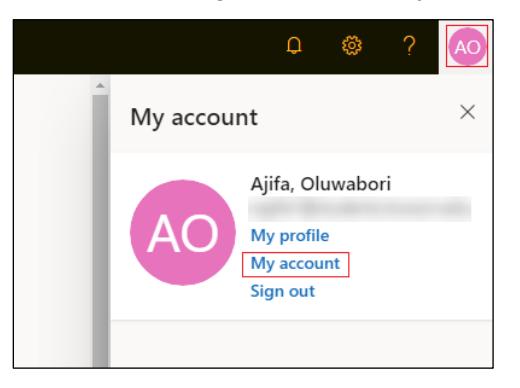

#### **Figure 4**

2. The **My account** page will appear, select **My installs**

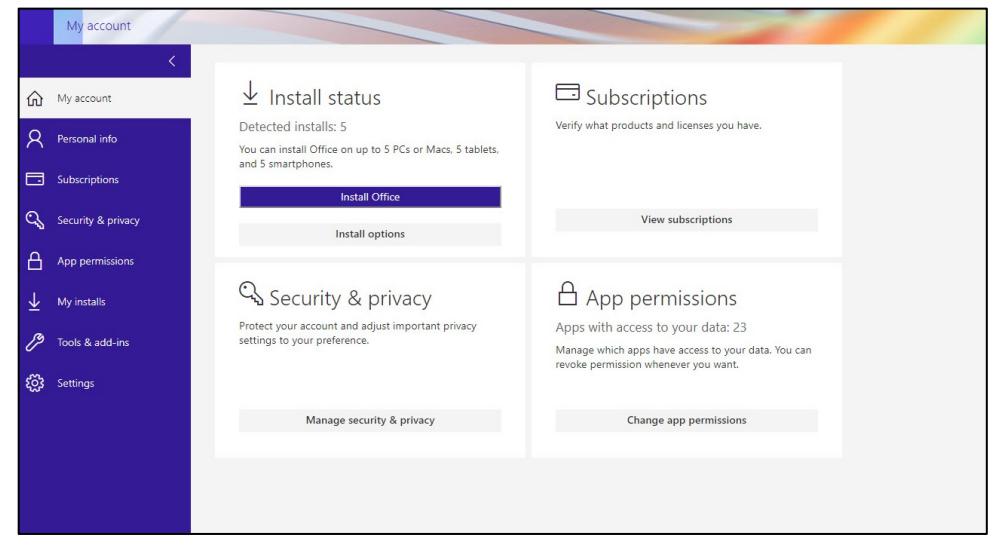

**Figure 5**

### **Office 365: Downloading Office Apps on a Windows PC**

3. The **My installs** page will appear. Under **Office**, click the drop down arrow beside INSTALLS to see all machines that have active **Microsoft Office Apps** installed.

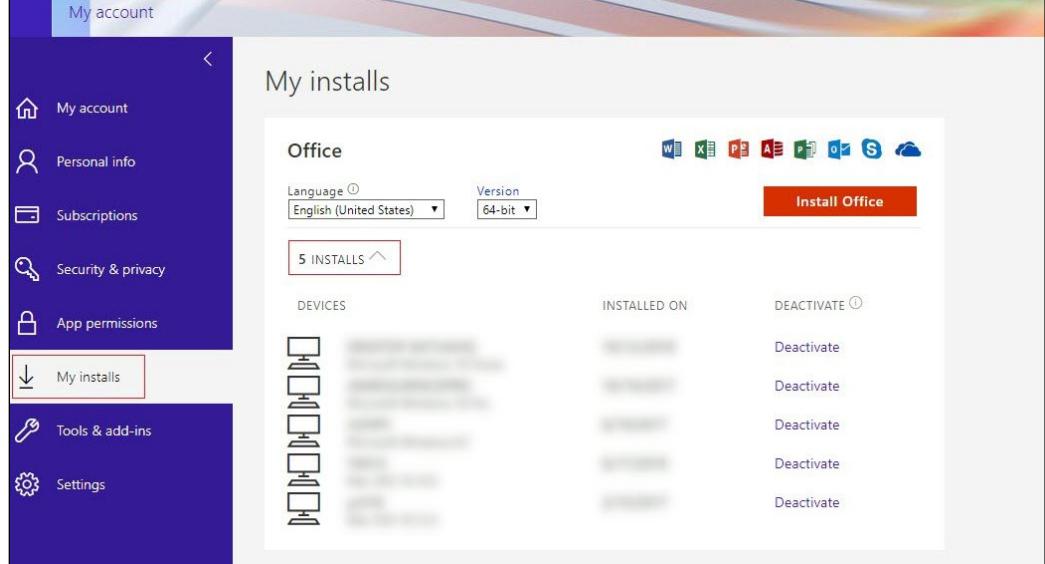

## **Figure 6**

- 4. To deactivate a machine, click on **Deactivate**. You will receive a prompt asking **Do you want to deactivate this install?**
- 5. Click **Yes**.
- 6. Finally, you will receive a message informing you that the deactivation was successful.

# **Logging Out & Logging Back In**

After logging out of Office 365 you will be redirected to the **Microsoft Office 365 login page**. Be aware that this login page is different from the Towson University **Office 365** login page, meaning you will need to use your full Towson email address to log back in.

1. Click your portrait in the top right-hand corner of the screen. If you have not set a portrait, it will be a silhouette.

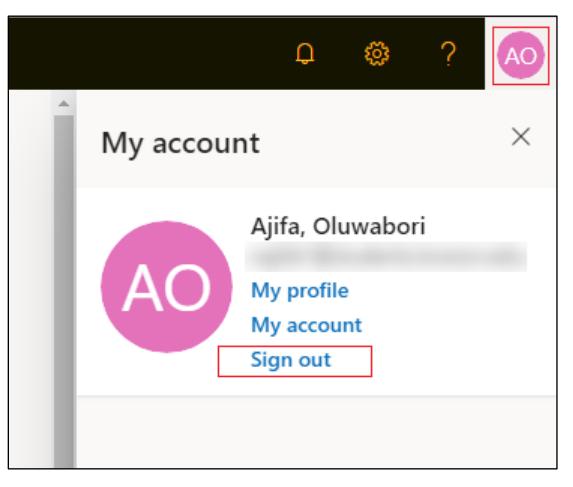

#### **Figure 7**

2. Next, click the **Sign out** button. You will be redirected to the **Microsoft Office 365** login page.

## **Office 365: Downloading Office Apps on a Windows PC**

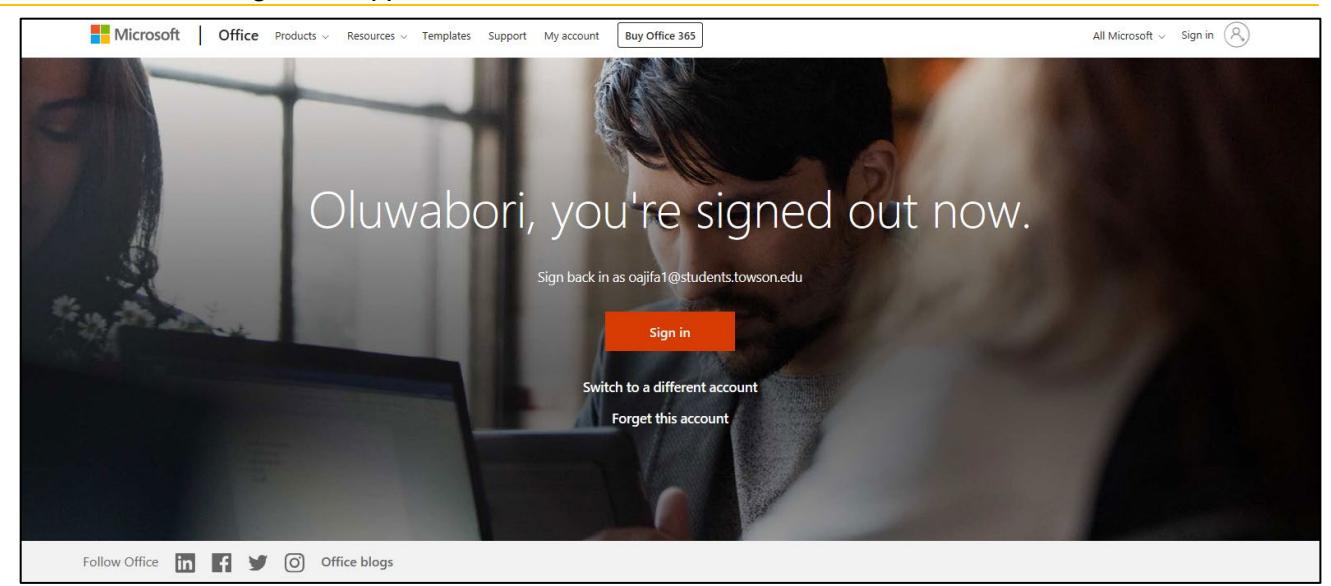

## **Figure 8**

3. Click **Sign in** to log back in to Office 365.